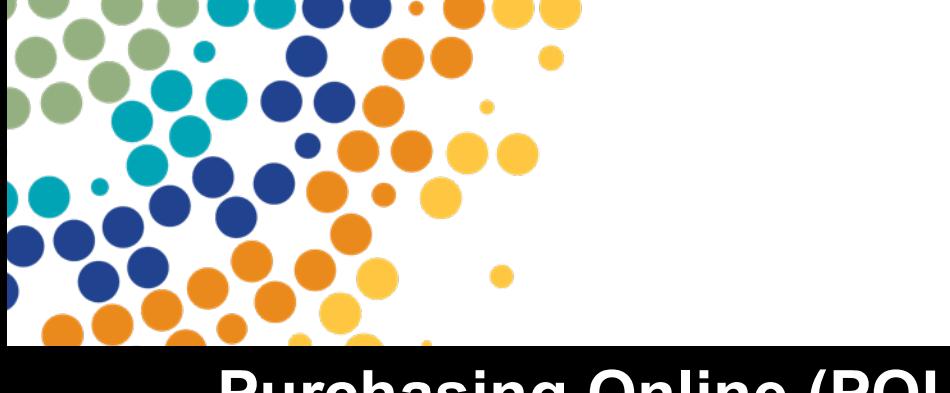

Department of **Employment, Small Business and Training** 

# **Purchasing Online (POL)**

User Manual

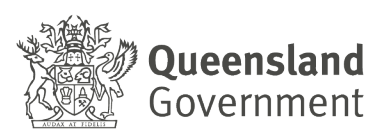

# **Contents**

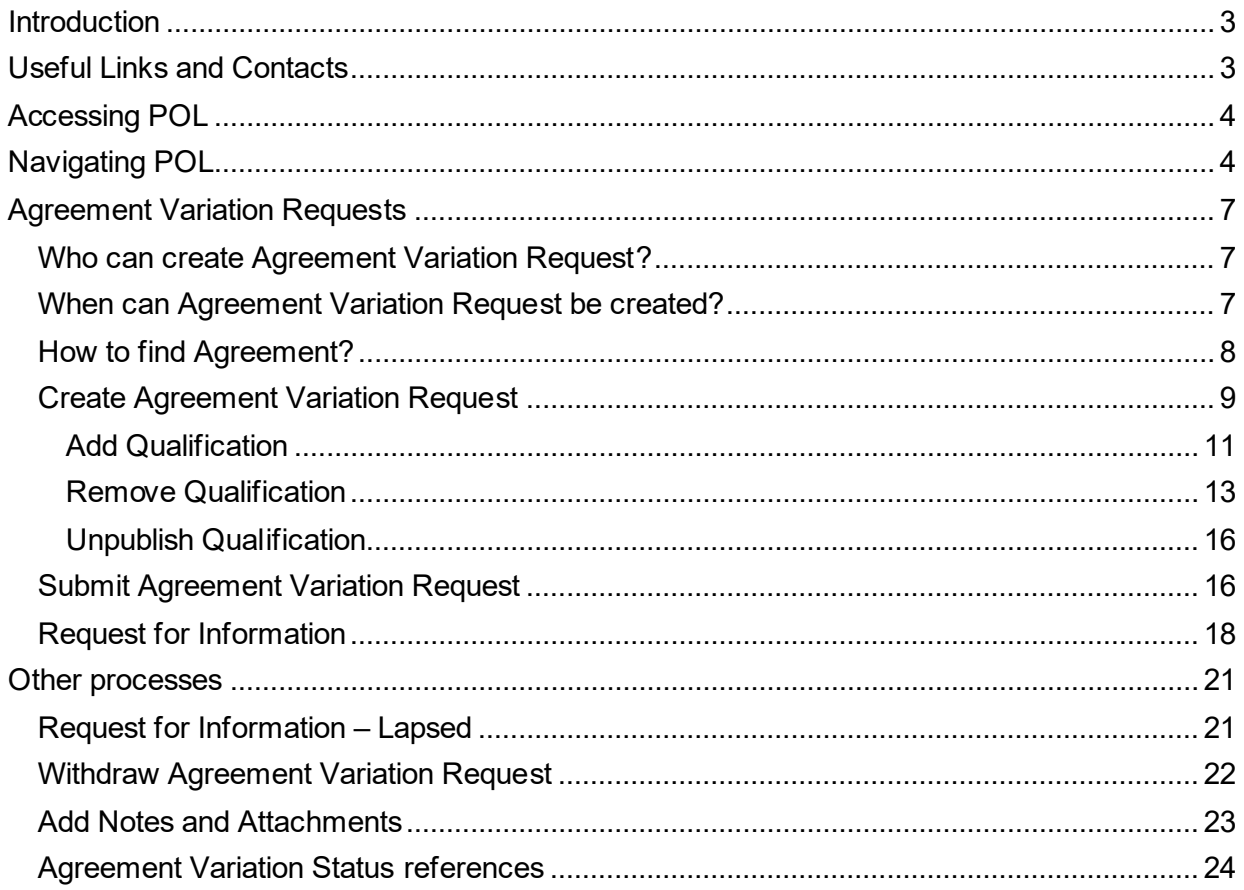

# <span id="page-2-0"></span>**Introduction**

Welcome to the Purchasing Online (POL)!

Developed by the Department of Employment, Small Business, and Training (DESBT), POL marks an advancement in streamlining processes for registered training organisations (RTOs) in Queensland. Launched on the DESBT's Partner Portal platform in May 2024, POL replaced Variations Online (VOL) system and the previous format of the Purchasing Online web-based application, decommissioned in 2023.

Designed to provide a secure and confidential platform, POL serves as the central access point for Skills Assure Suppliers (SAS) and other organisations to efficiently manage their funded program applications and variations to agreements.

This User Manual is focussed on Agreement Variation Request (AVRs) processes available under the provision of the SAS Agreement. Variations to agreements may include requests for addition of new and superseding qualifications, deactivation or unpublishing of existing qualifications where SAS wishes to cease training delivery.

Note – the information displayed in this manual including POL screen examples and program information is instructional only on how to use the POL system. It is not to be used for actual program or variation application content.

# <span id="page-2-1"></span>**Useful Links and Contacts**

**POL Help Desk Team** - (on emai[l purchasingonline@desbt.qld.gov.au\)](mailto:purchasingonline@desbt.qld.gov.au) - supports POL Users by providing assistance on how to use POL Application and answering questions regarding AVR process.

**VET Programs & Investment Team** – (on email [VPI@desbt.qld.gov.au\)](mailto:VPI@desbt.qld.gov.au) – supports SAS agreement establishment and variations and maintenance of funded programs policies and related price lists such as User Choice Price List or Priority Skills List.

**[Partner Portal Team](https://portal.desbt.qld.gov.au/contact-us/)** – supports RTOs to gain access to the Partner Portal and its applications. Assistance is accessible though website <https://portal.desbt.qld.gov.au/contact-us/> or email [PartnerPortal@desbt.qld.gov.au](mailto:PartnerPortal@desbt.qld.gov.au)

**Minimum requirements for SAS agreement variations** and important information: [https://desbt.qld.gov.au/training/providers/sas/contract/variations.](https://desbt.qld.gov.au/training/providers/sas/contract/variations)

[User Choice Price List](https://skillsgateway.training.qld.gov.au/content/user/subsidy/User-Choice-Price-List.xlsx) 

[Priority Skills List](http://www.skillsgateway.training.qld.gov.au/content/user/subsidy/SUBSIDIES-LIST.pdf) (for Queensland VET Investment Programs)

QTIS - [Queensland Training Information Service](https://www.qtis.training.qld.gov.au/) 

[Queensland Skills Gateway](https://skillsgateway.training.qld.gov.au/)

# <span id="page-3-0"></span>**Accessing POL**

### **Pre-requisite**:

To be able to access Purchasing Online Application (POL App), the POL User must be authorised by your RTO's management to access Partner Portal<https://portal.desbt.qld.gov.au/> and have access to the POL App enabled by the Partner Portal Administrator.

If you currently do not have access to the POL App, please contact your RTO's Partner Portal Administrator to discuss your requirements. DESBT staff cannot enable your access to Partner Portal or POL App on behalf of your organisation.

# <span id="page-3-1"></span>**Navigating POL**

When you enter the Partner Portal, please select the **Purchasing Online (POL)** tile.

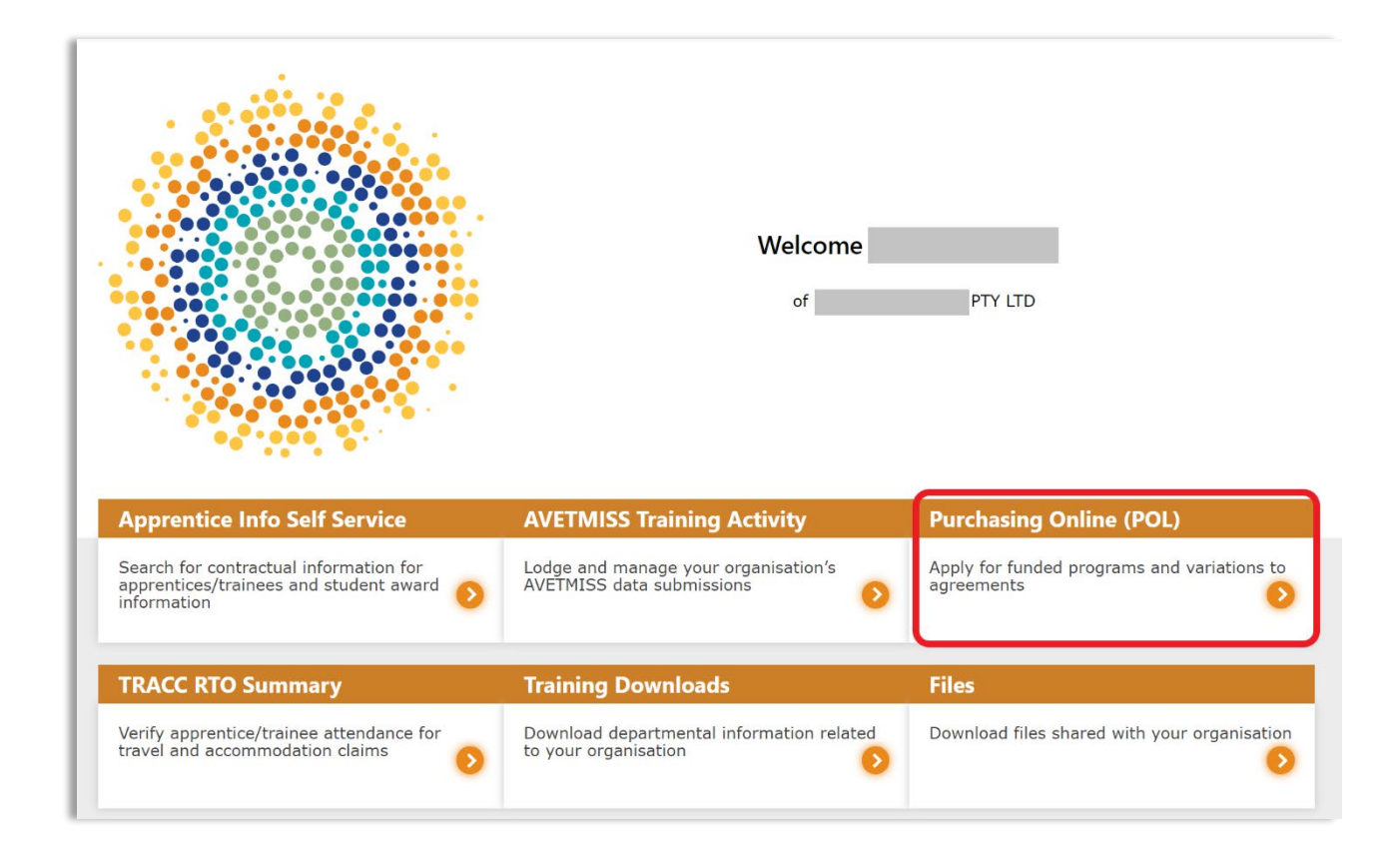

### Read the **POL Access Statement** and select **I Accept** if you wish to continue.

Г

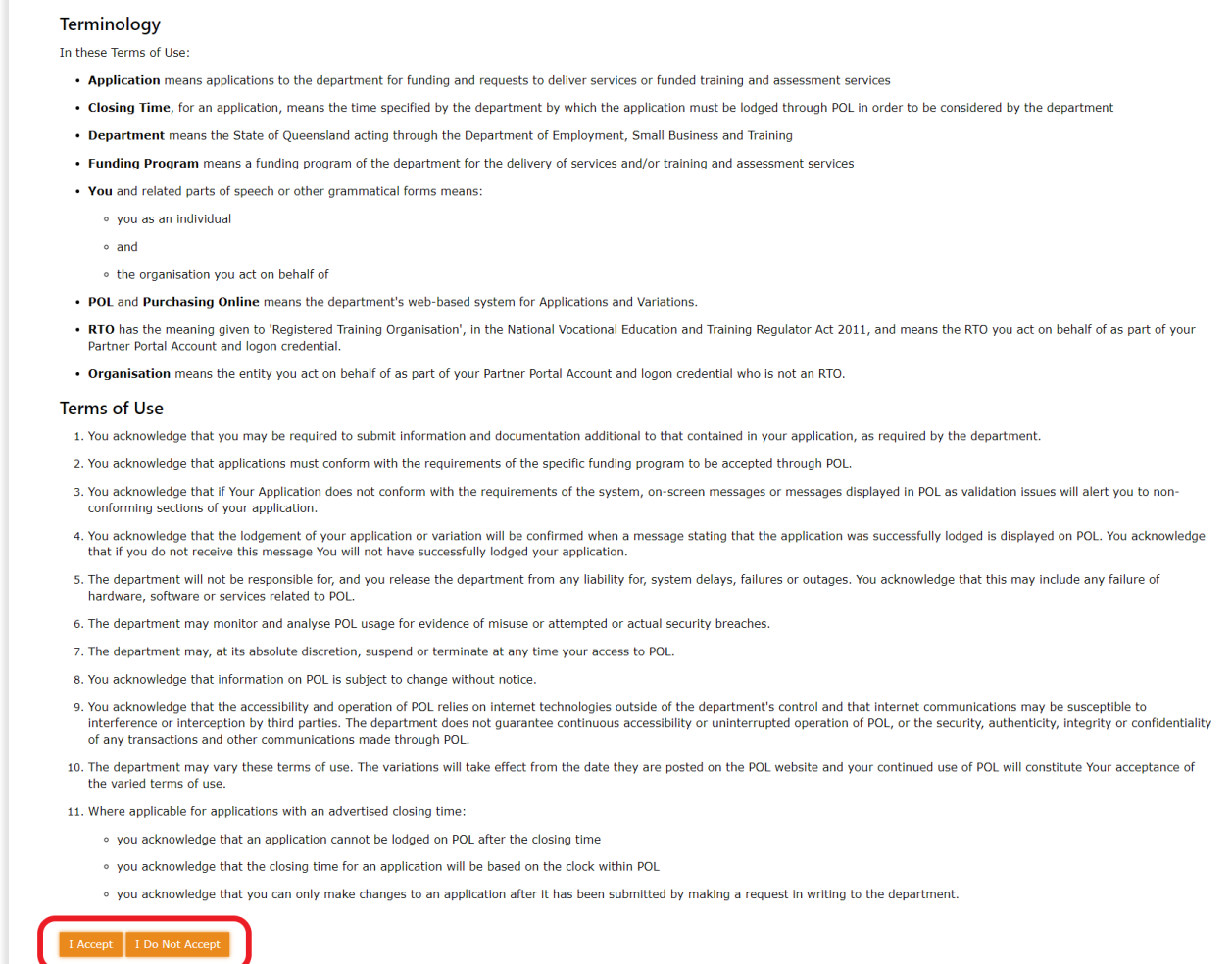

Within the POL App you will see the following sections:

- a. **Available Programs** (Funded Program application rounds may be displayed when released)
- b. **Applications in Progress** and their status
- c. **Agreements** (current and previous agreements, if any)
- d. **Variations** created in the POL App and may include:
	- saved draft
	- variation in progress
	- finalised variations

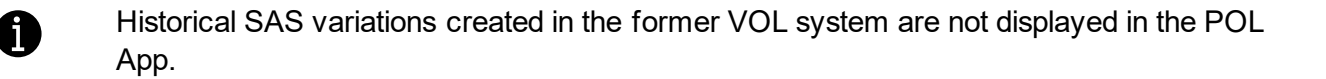

Home > Applications > POL

### **POL**

Welcome to POL. Below are your current applications.

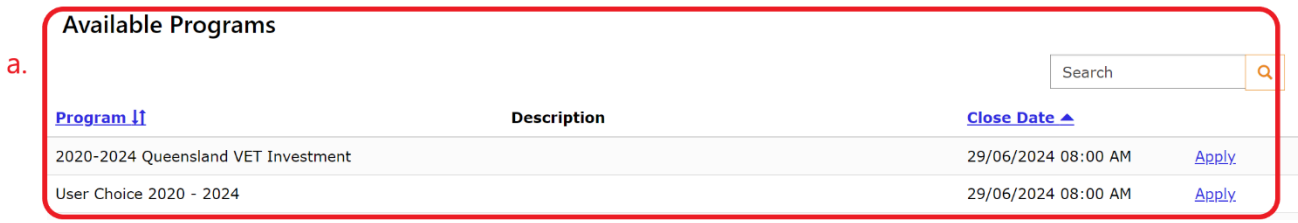

#### **Applications in Progress**

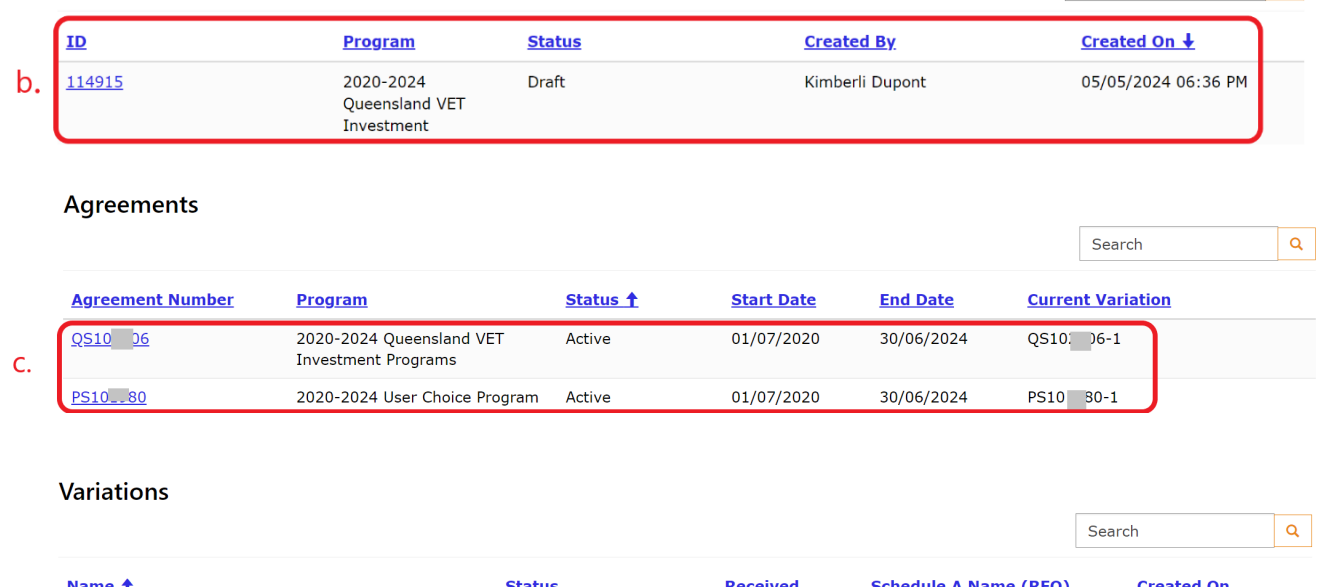

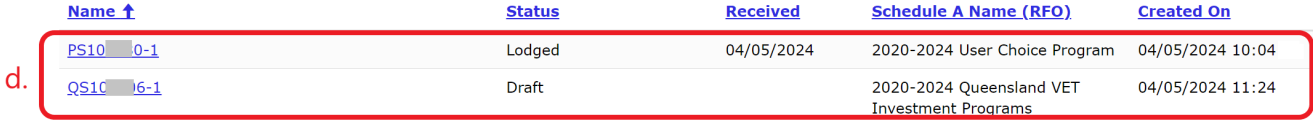

Hyperlinked items - can be used to navigate to the main POL page, Partner Portal page, etc. via the hyperlinks at the top of the page (this also shows in which section of the POL App you are currently in).

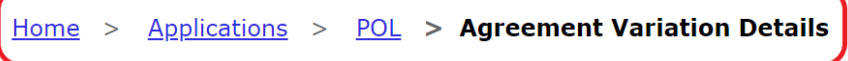

Search

 $\overline{a}$ 

# <span id="page-6-0"></span>**Agreement Variation Requests**

The VET SAS Agreement Delivery Schedules can only be amended by agreement between the Department and the Supplier.

SAS Variations can include adding qualifications/skill sets, removing expired or un-publishing existing Delivery Schedule items. It is the responsibility of the supplier to ensure that their Delivery Schedule and information published on [Queensland Skills Gateway](https://skillsgateway.training.qld.gov.au/) or [Queensland](https://www.qtis.training.qld.gov.au/)  [Training Information Service \(QTIS\)](https://www.qtis.training.qld.gov.au/) is correct and up to date.

More information on SAS variations and minimum requirements can be found on DESBT's website [Variations to Agreements.](https://desbt.qld.gov.au/training/providers/sas/contract/variations)

### <span id="page-6-1"></span>**Who can create Agreement Variation Request?**

A Partner Portal user who is authorised by Supplier's Partner Portal Administrator to access POL can create AVRs.

It is essential that the authorised POL User is familiar with the SAS agreement variation requirements and relevant funded program policies and related documents. The POL variation process creates an amendment to SAS delivery schedule agreement when approved by DESBT. The RTO's legally responsible person is ultimately responsible for the actions of the staff approved to use the POL App on behalf of the organisation.

### <span id="page-6-2"></span>**When can Agreement Variation Request be created?**

An AVR can be created when:

- the Agreement has an Active status and the Agreement does not expire in less than 7 days;
- there is no AVR currently in progress for the Agreement;
- SAS has no conditions or sanctions in place preventing agreement variations.

SAS agreements in Active-Locked status cannot be varied by the Supplier.

Active-Locked status may be applied due to Supplier's compliance issues, directive to cease enrolments or condition of no variations as part of a change in control process. Occasionally, Active-Locked status may appear for a short period while a system maintenance is performed or during payment cycles.

New SAS cannot vary their delivery schedules in the first 6 months from agreement execution date.

If you have any concerns in relation to the Active-Locked status please contact VET Programs & Investment on email [purchasingonline@desbt.qld.gov.au.](mailto:purchasingonline@desbt.qld.gov.au?subject=POL%20Assistance%20required%20%20-%20SAS%20NAME%20-%20AGREEMENT%20NUMBER)

# <span id="page-7-0"></span>**How to find Agreement?**

The Agreement section of the POL App reflects current information about the Agreements held by the Supplier.

If the list of Agreements held by the organisation is extensive, a specific Agreement can be searched by its agreement number.

Agreements Status, Agreement Number, Start or End date can be used as filters.

Any of the hyperlinked column names can be used to sort in descending or ascending order.

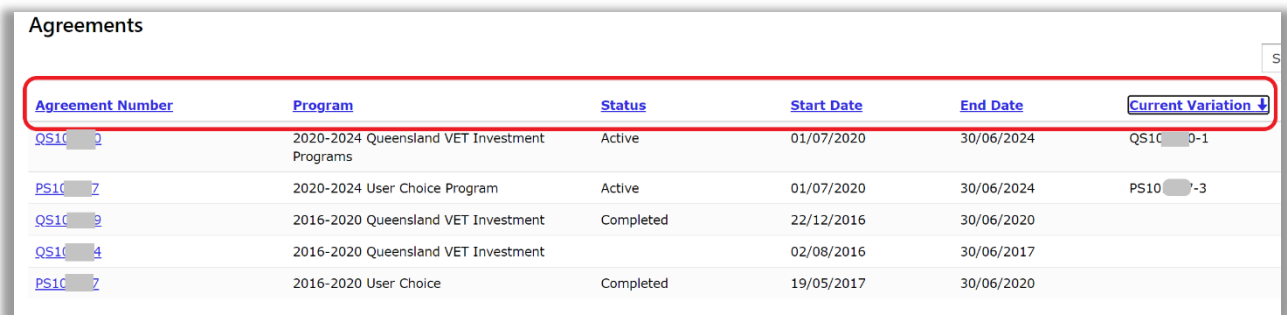

To find an agreement by the number or status, enter all or part of the key information in the search box and click on the magnifying glass.

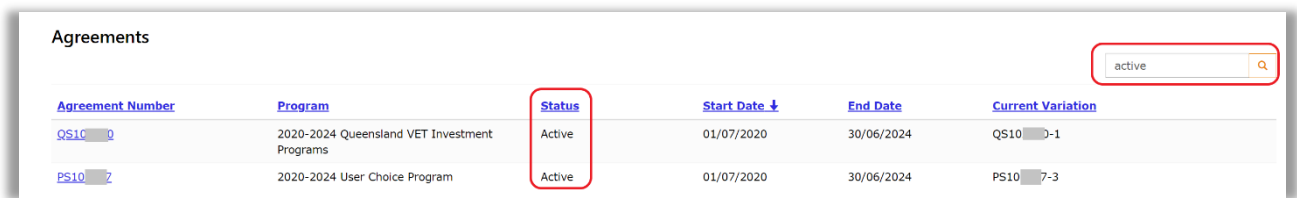

### <span id="page-8-0"></span>**Create Agreement Variation Request**

To create a new AVR, identify the Agreement to be varied and **click** on the hyperlinked Agreement number.

If the Current Variation column is populated, this could indicate there is a current AVR (Draft or Lodged) or the most recent AVR is finalised. You can review the status of that AVR in the Variation Section.

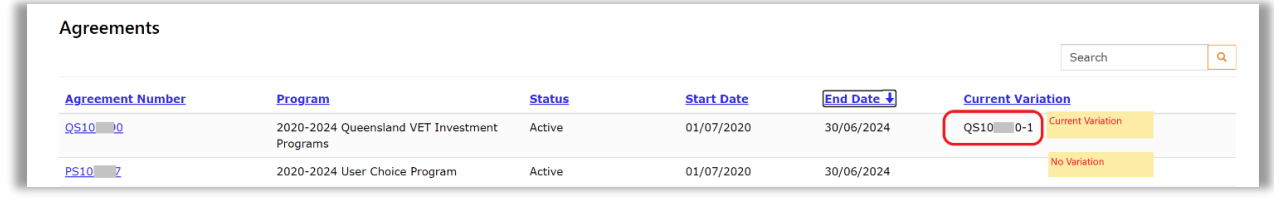

If you already have a draft AVR against an Agreement, you will need to continue with the Draft AVR or delete (Cancel) Draft AVR and start a new AVR.

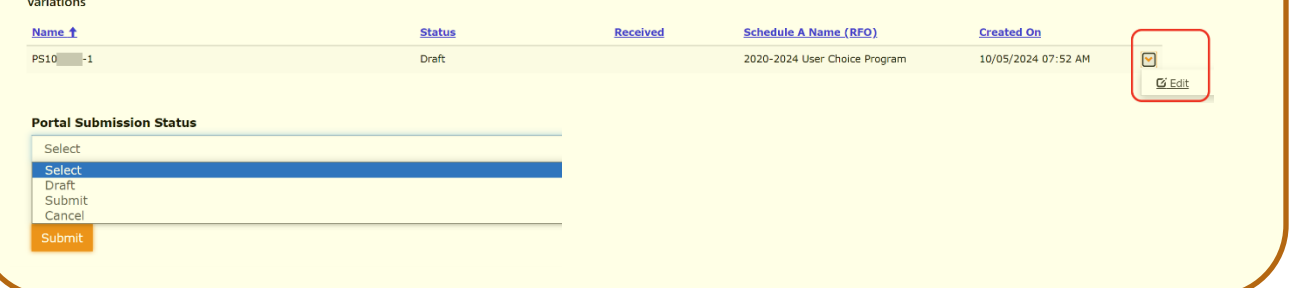

The **Agreement Details** page is displayed.

i.

Check that this is the agreement you wish to vary and click **Create.**

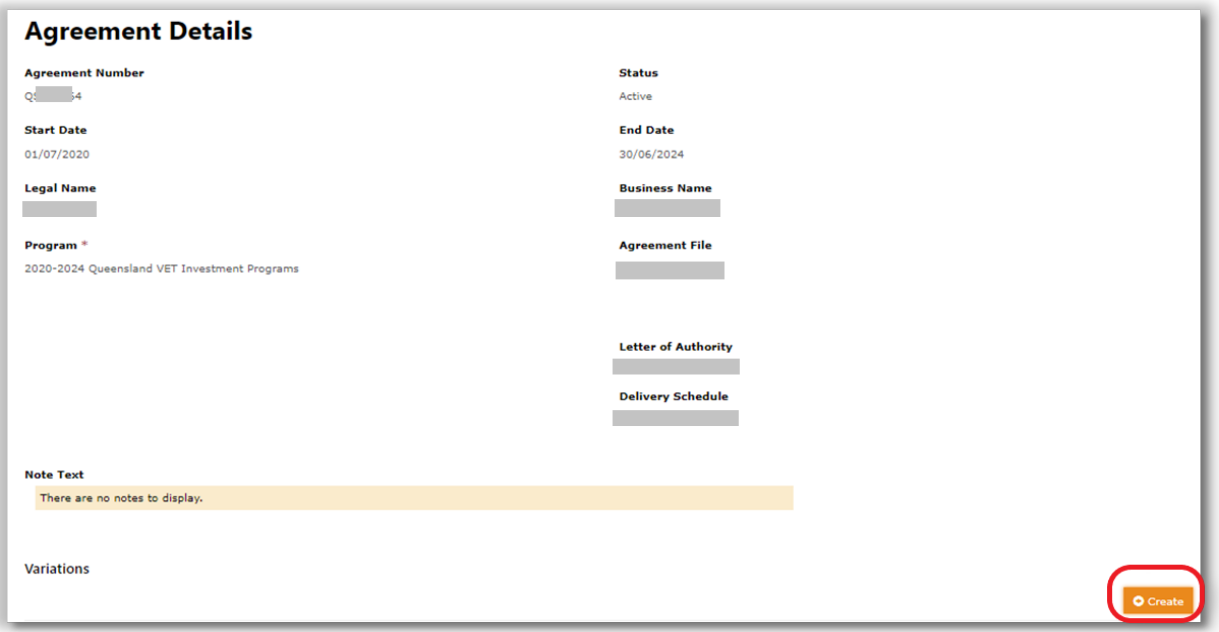

The *Agreement File* and *Letter of Authority* are not available for the Supplier Agreements executed prior to May 2024.

The New Agreement Variation field will have the Agreement number prepopulated. Confirm this is correct number and click **Submit**. This creates a **Draft AVR**.

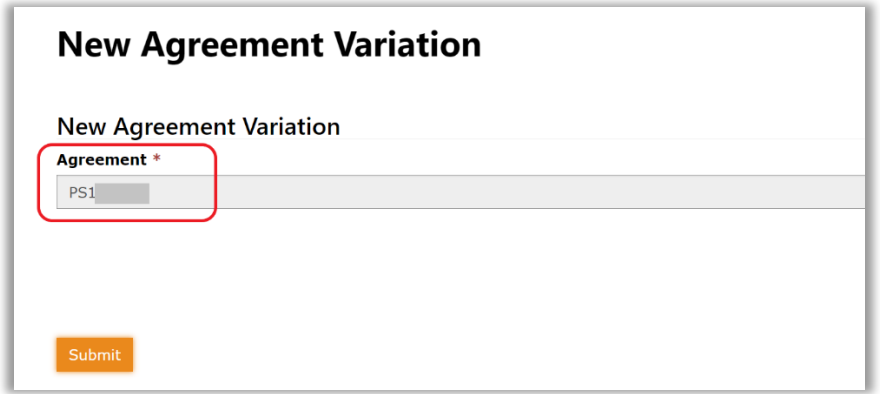

### The **Agreement Variation Details** page is displayed.

ß

Ensure the correct agreement is selected for the AVR. You can verify the correct Agreement by the Agreement Number and Program Type in the Variation Request Details header. The following type of variations can be performed:

- **Add Qualifications** (in Variation Items)
- **Remove Qualifications** (in Variation Items)
- **Unpublish Qualifications** (in Publish Status)

If you are unable to complete the AVR in one session and you wish to save it to continue later, ensure the Portal Submission status is set to '**Draft**' and click **Submit**.

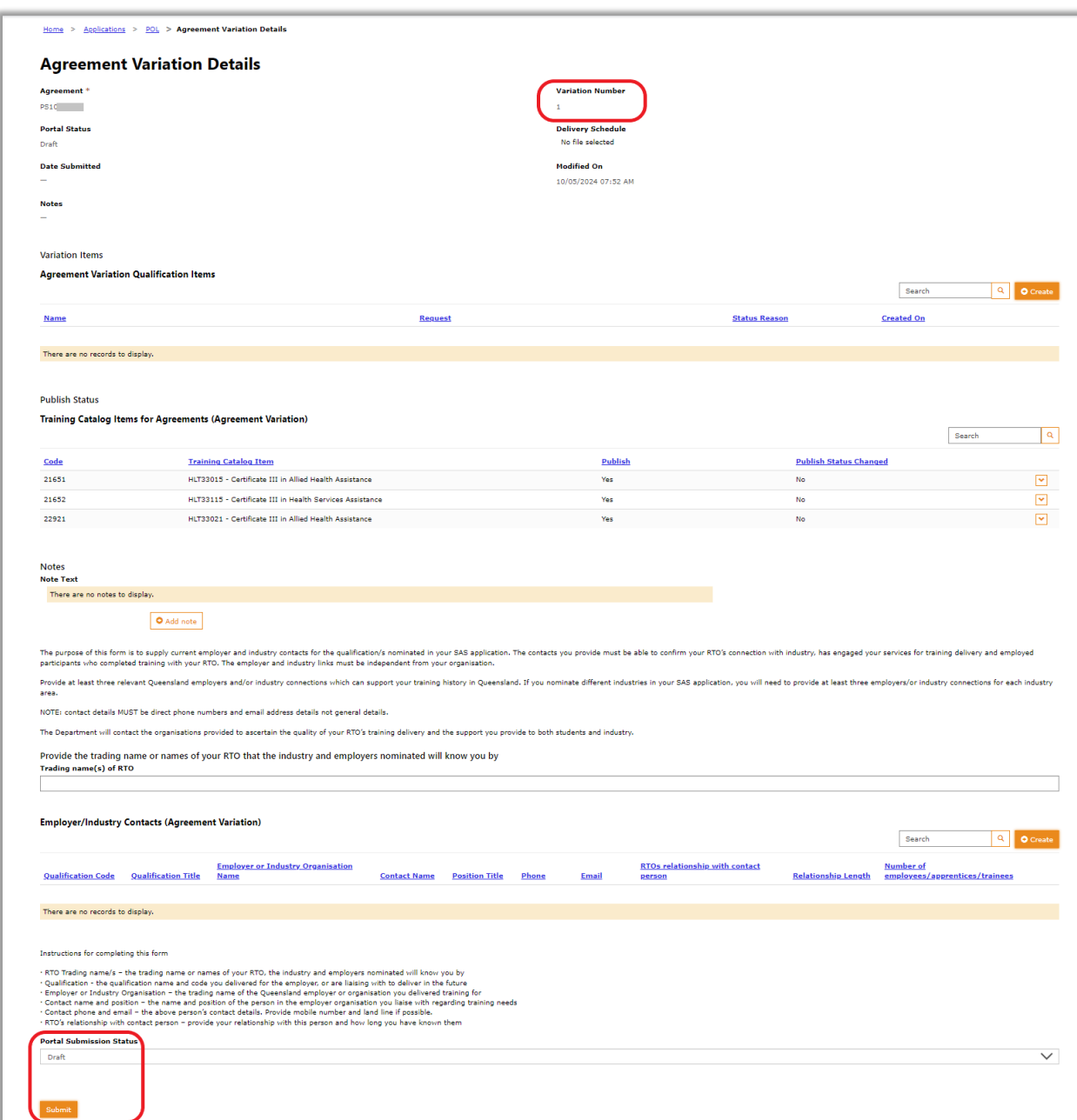

### <span id="page-10-0"></span>**Add Qualification**

A

In the **Agreement Details** section scroll down to **Variations** and click **Create**.

If the Create button is not visible, this could indicate there is already an active variation in place. Please locate it and action as required.

On the **Agreement Variations Details** page, you will see the **Variation Items** section.

Click **Create** to continue to add or remove a qualification.

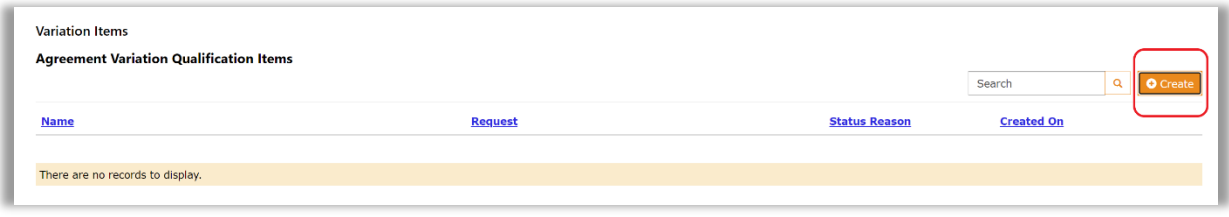

In the **Request** dropdown select **Add** and then click **Submit**.

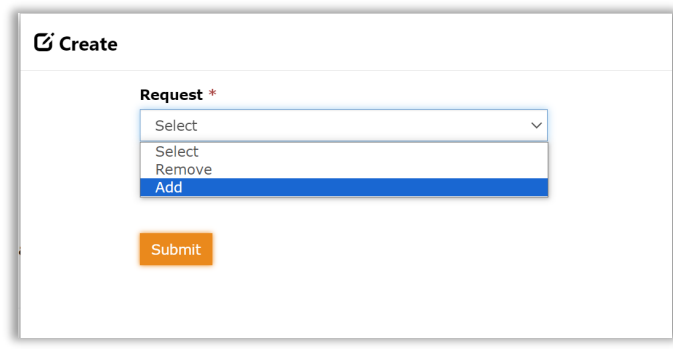

When option **Add** is selected**,** new fields appear in the **Create** dialog box.

- a. Use the magnifying glass in Training Catalog Item field to view the list of available Qualifications that can be selected for this AVR. (This is based on the relevant program price list and your RTO scope of registration,)
- b. Select the Qualification you wish to apply for and click **Select**.

You can only add one Qualification at a time, and you will need to repeat same steps as shown below for each additional qualification you are adding.

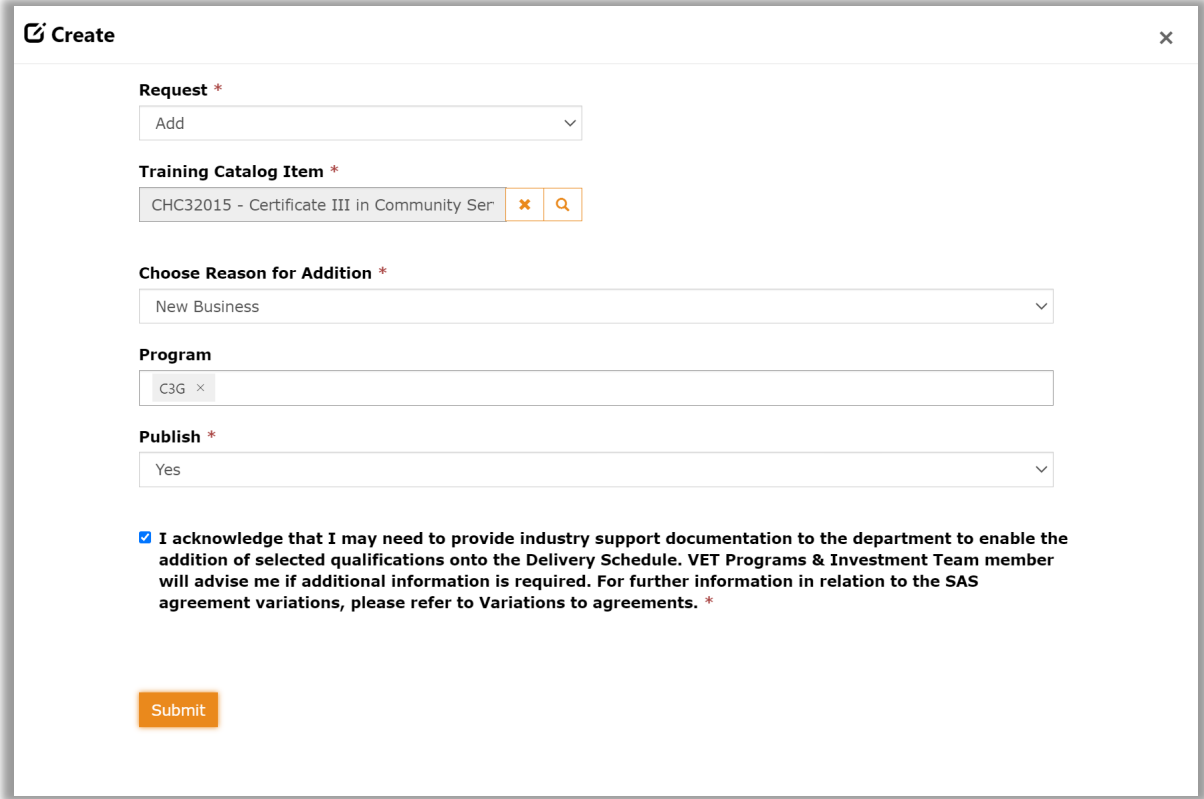

Choose the **Reason for Addition** from the drop-down list.

- New Business
- Superseded Qualification

Select the program/s these are relevant to for the agreement:

- For the User Choice SAS Agreement (starting with PS) leave the Program blank or select SQW if the qualification is a Certificate I level.
- For Queensland VET Investment SAS Agreement (starting with QS), select C3G, VETiS or HLS as required. Please note, HLS is only applicable to Skill Sets and Certificate IV and above qualifications. VETiS is only applicable to specific qualifications listed on the Priority Skills List.

Select **Yes** to request for the new qualification to be published to DESBT websites.

Select the check box to Acknowledge the requirement of support documentation.

Click **Submit**. This will take you back to the Qualification selection window.

Repeat the process for each qualification you are requesting. You can add and remove qualifications in one AVR.

If you selected No on the Publish dropdown, please add a note with your variation to provide reason why this qualification should not be published. Refer to section **[Add Notes](#page-22-1)** for instructions.

### <span id="page-12-0"></span>**Remove Qualification**

ß

Follow the instructions provided in the section **[How to create new Agreement Variation](#page-8-0)  [Request](#page-8-0)** if you are starting a new AVR.

If you have already started an AVR, you can continue adding Variation Items in the AVR - Agreement Variation Details page. Check that this is the agreement you wish to amend and click **Create.**

In the **Create** dialog box select **Remove** from the dropdown list.

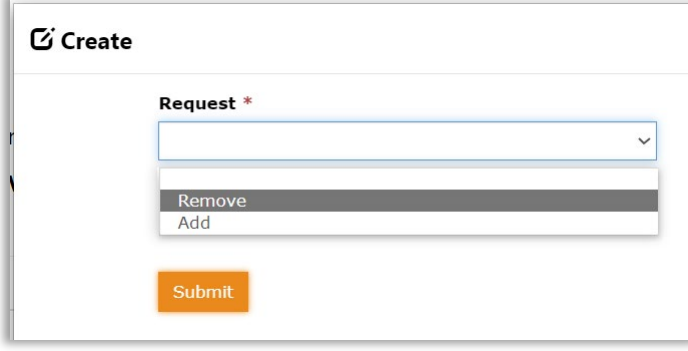

Search the Agreement Training Catalog Item by clicking on the magnifying glass.

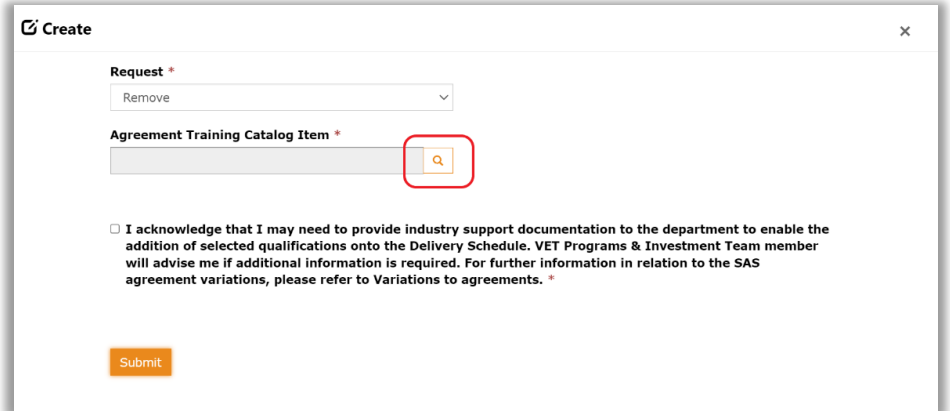

Select the Qualification you wish to remove shown in the example below and click **Select**.

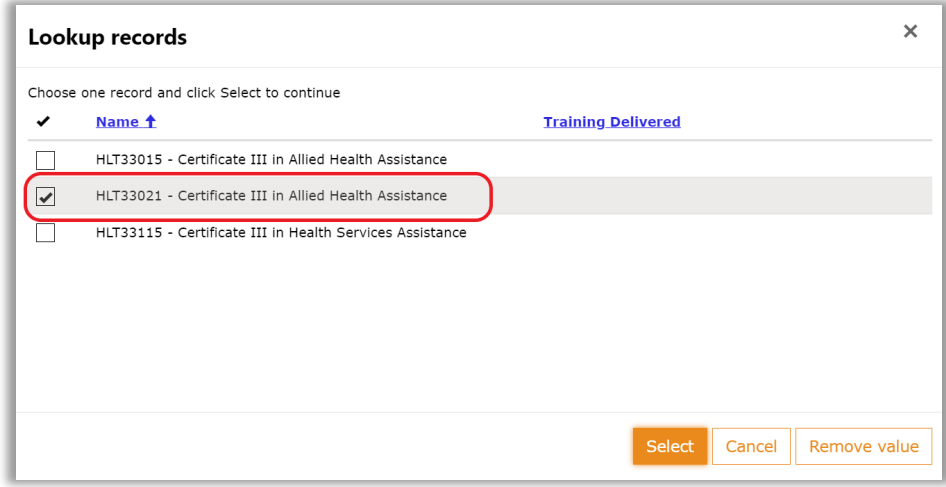

You can only select one qualification at a time.

Ĭ.

Select **Yes** or **No** for *Intending to provide training or make a claim for training that has been provided for this qualification*.

If you select **Yes**, you will be required to enter a New Delivery End Date using the Calendar control.

**Very Important** – please ensure the new End Date provides enough time for the Supplier to complete any training in progress. Outcomes with training activity ending after the selected new End Date will not be paid under the Supplier's agreement.

You must not request removal of any qualification where SAS has claims for the qualification under this Agreement in the past. Instead, you need to answer YES in *Intending to provide training or make a claim…* dropdown and provide an end date when claims were finalised.

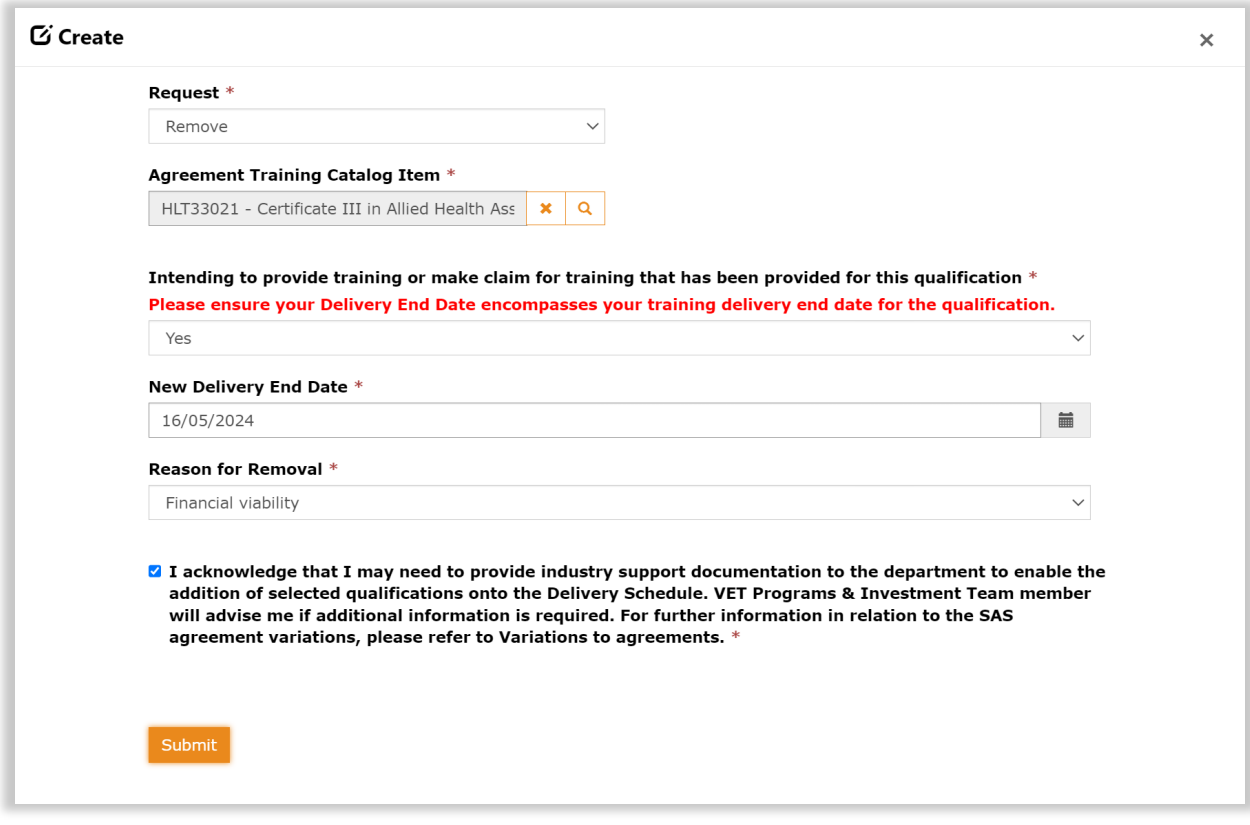

- Select a Reason for Removal from the drop-down list
- Tick the check box next to the acknowledgement statement and click **Submit**
- You can add additional information in Notes section if required **[Add Notes](#page-22-1)**

Repeat the above steps for additional qualifications that you wish to remove (add an end date).

You can add and remove multiple qualifications in one AVR.

### *How to delete Qualification item if added or removed in error*

While the AVR is still in Draft, Variations Items can be removed by selecting **Delete** on the dropdown to the right of Created On column.

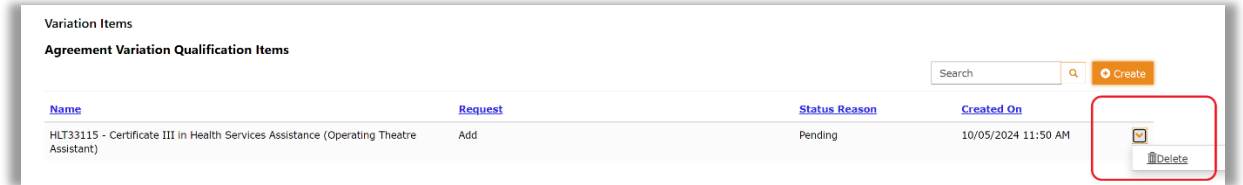

A warning dialog box will appear - click **Delete** to confirm you wish to delete the addition or removal from the Agreement Variation Request.

A

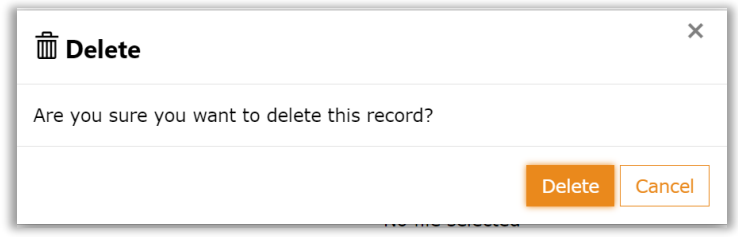

Click **Delete** if you wish to continue and delete the item.

### <span id="page-15-0"></span>**Unpublish Qualification**

Follow the instructions provided in the section **[How to create new Agreement Variation](#page-8-0)  [Request](#page-8-0)** if you are starting a new AVR.

In the **Publish Status** section of the Agreement Variation Details page, locate the qualification that is currently published and you wish to unpublish it.

Use the drop down to the right of Publish Status Change column, click Unpublish.

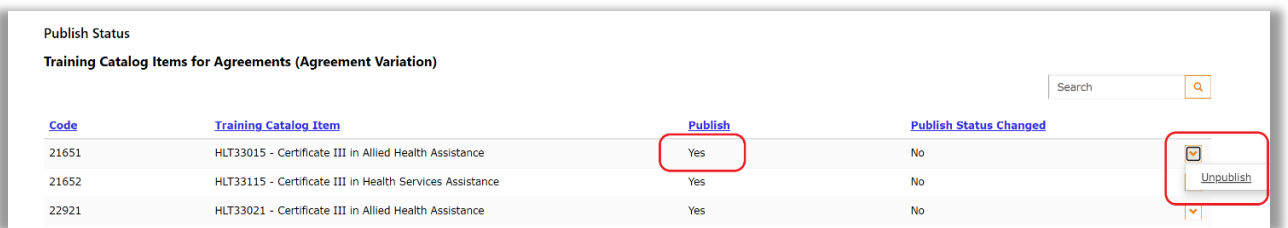

The Publish status has changed to **NO** and Publish Status Changed is **YES**.

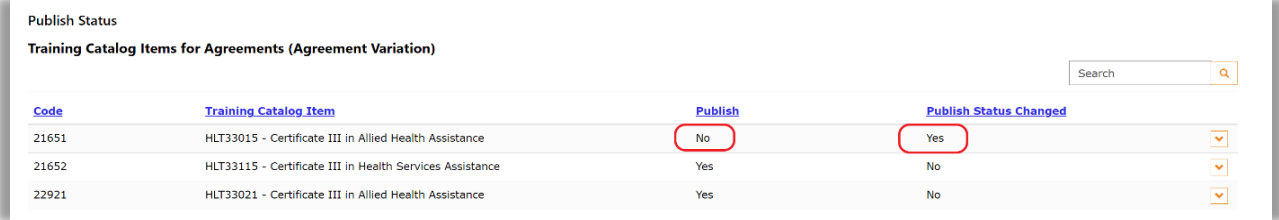

Please provide a reason if you are unpublishing a current qualification– **[Add Notes](#page-22-1)** You are not required to complete the Notes section if you wish to unpublish a qualification that was deleted on the national register or is superseded and your RTO is transitioning to the superseding version.

## <span id="page-15-1"></span>**Submit Agreement Variation Request**

The AVR has the status of Draft once you initiated a variation process. The Draft AVR must be submitted for validation and then, after successful validation, the AVR can be lodged.

When you are ready to submit the AVR, select **Submit** option on the Portal Submission Status dropdown and click **Submit.**

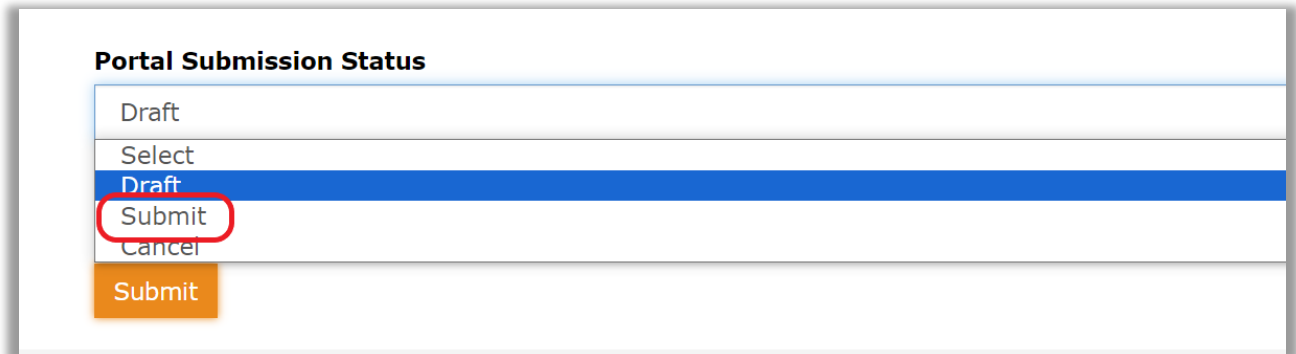

Each AVR has a unique number, this number is created when you commence a Draft AVR.

- While the AVR is in a Draft status, you can continue making changes to it.
- Once the AVR is submitted to DESBT, it has the status of Lodged and date in Received column is the date the AVR was submitted to DESBT.
- Under Review Status indicates that the AVR is assigned a VET Programs & Investment team member for a review.

The AVR becomes active only after it is lodged.

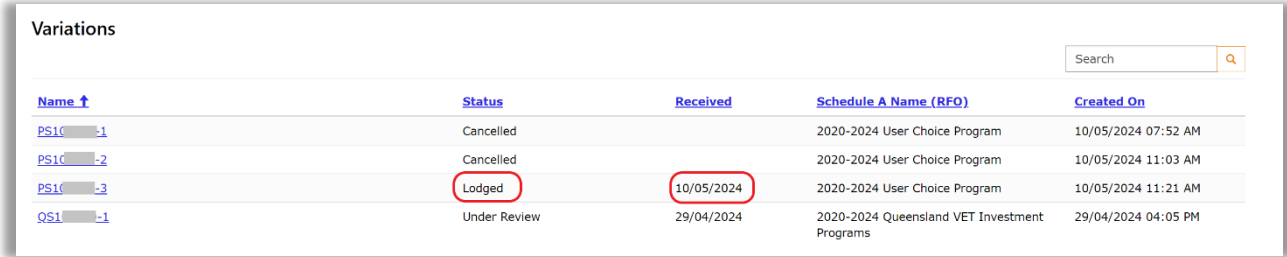

Once there is a lodged AVR, another AVR cannot be created.

# <span id="page-17-0"></span>**Request for Information**

DESBT may require some additional information from the SAS to support the AVR.

The POL User who lodged the AVR will be contacted via email (from Purchasing Online) [purchasingonline@desbt.qld.gov.au.](mailto:purchasingonline@desbt.qld.gov.au) 

Please make sure this email address is added to your Safe Senders list.

The message will explain what is requested and the due date for your response.

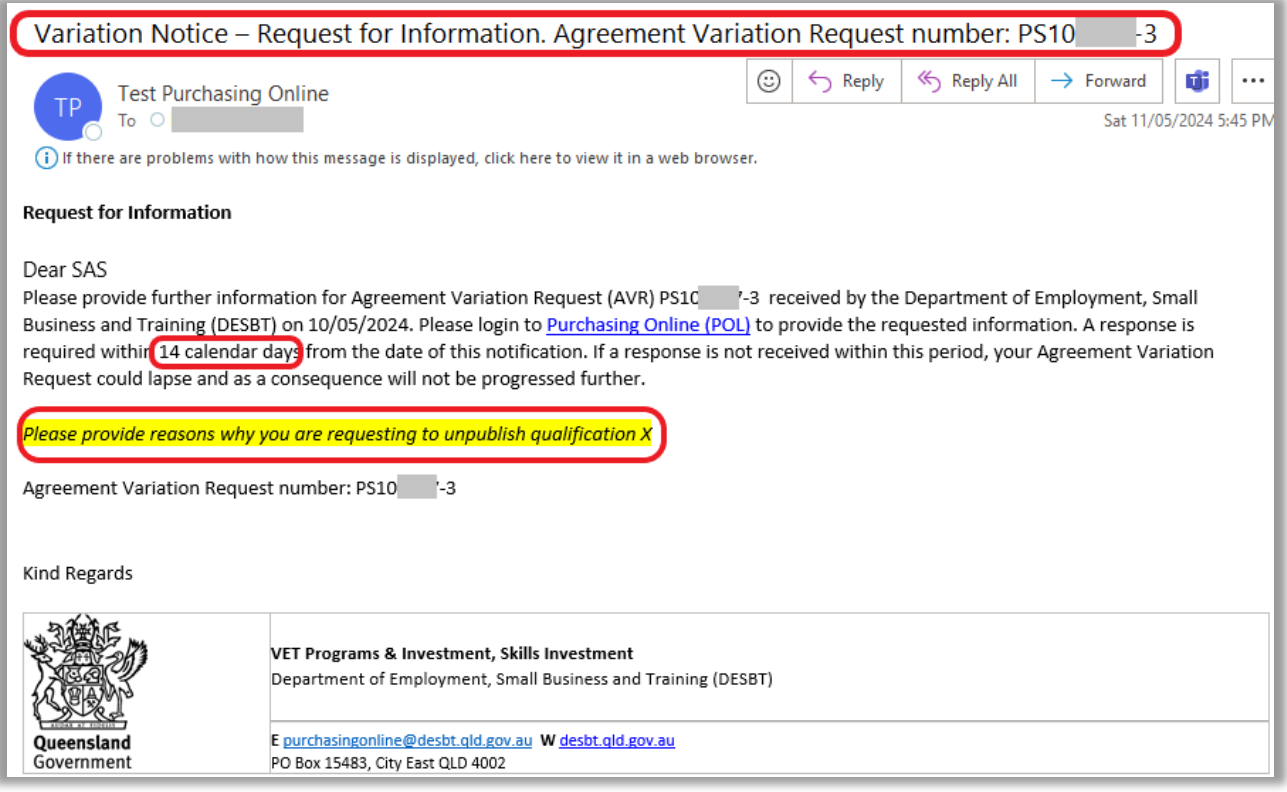

### In **POL App** the AVR's is in the **Information Requested** status

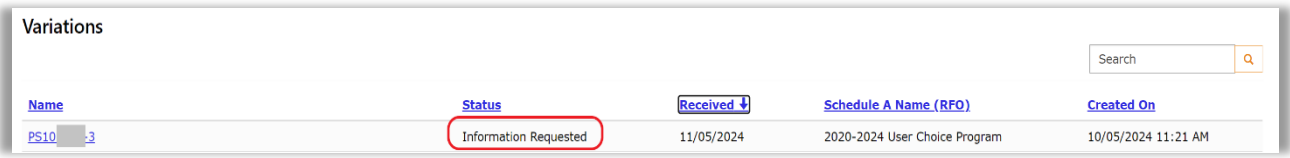

Open the AVR

At the top you will see the request

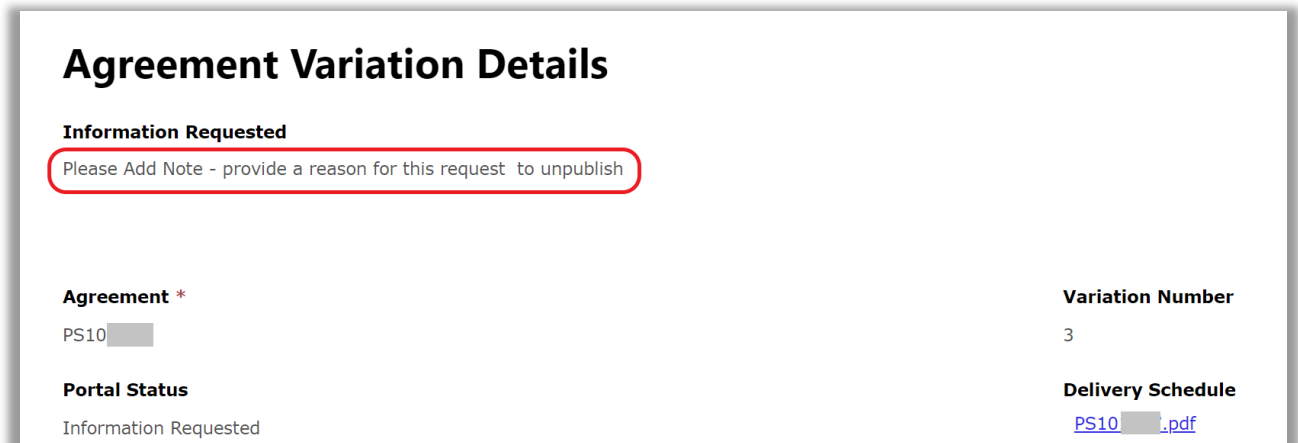

#### Add Note as required

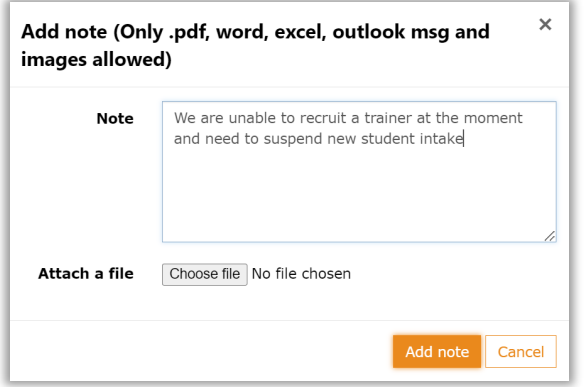

When you are ready to resubmit, scroll down to the end of the form.

In **AVR Information Request Comments** add your comment

In **Portal Information Requested Submission Status** dropdown select **Information Provided** 

Click **Submit (this resubmits the AVR to DESBT for processing)**

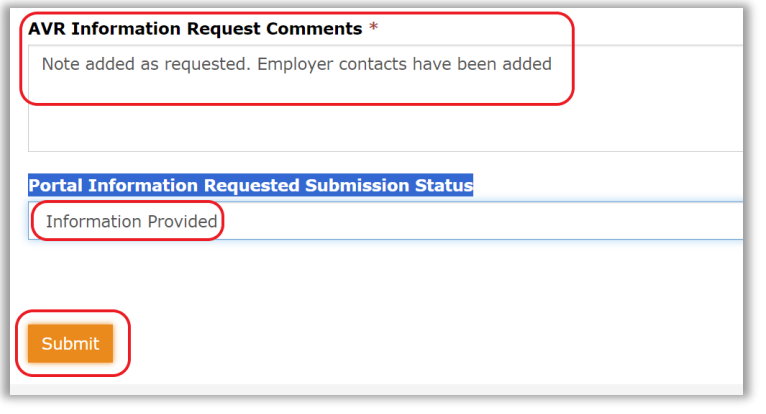

### AVR status is changed to **Under Review**

 $\mathbf 0$ 

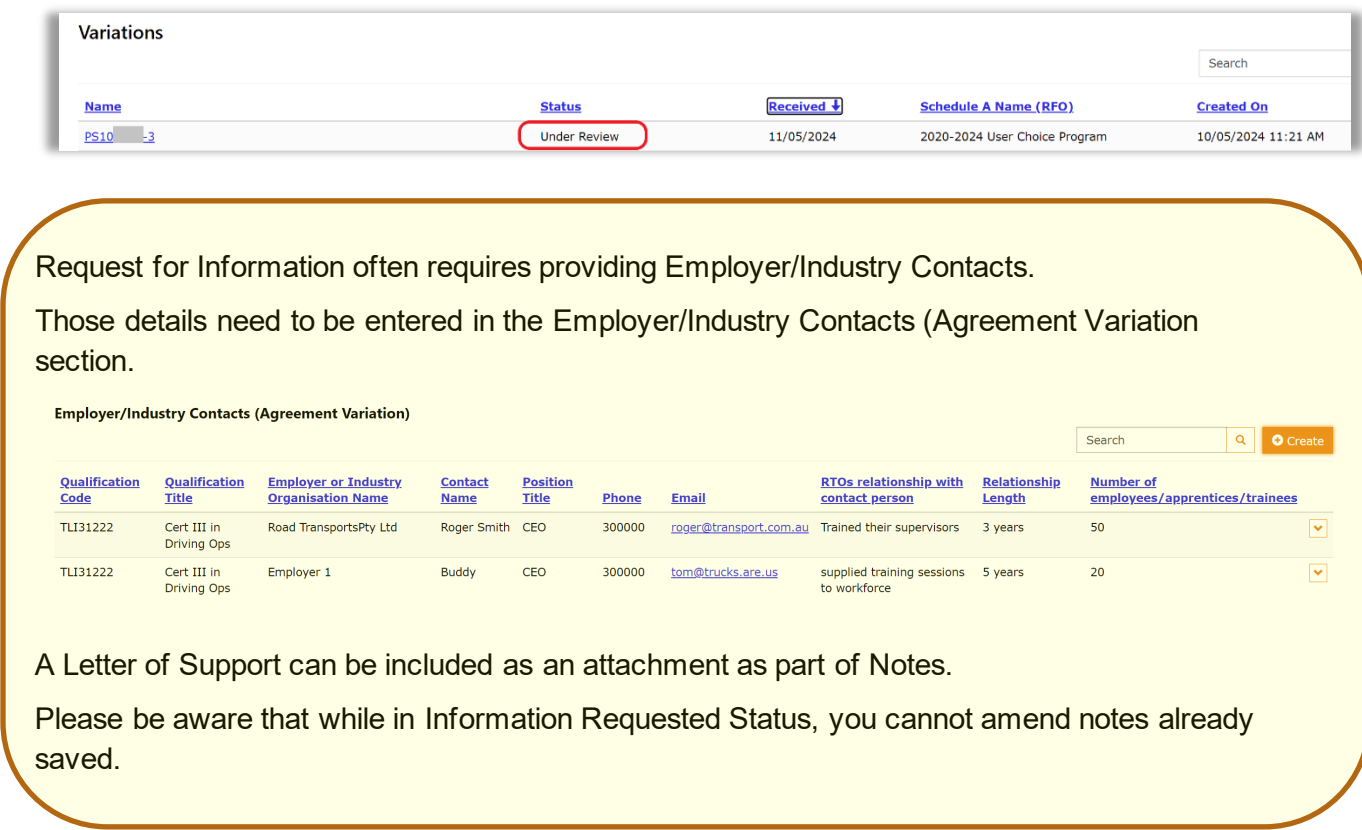

# <span id="page-20-0"></span>**Other processes**

# <span id="page-20-1"></span>**Request for Information – Lapsed**

When Information is requested, the Supplier has 14 calendar days to respond.

If the AVR is not returned to DESBT with the requested information within this timeframe, the POL User will receive reminder notices:

### **First Reminder at 14 days**

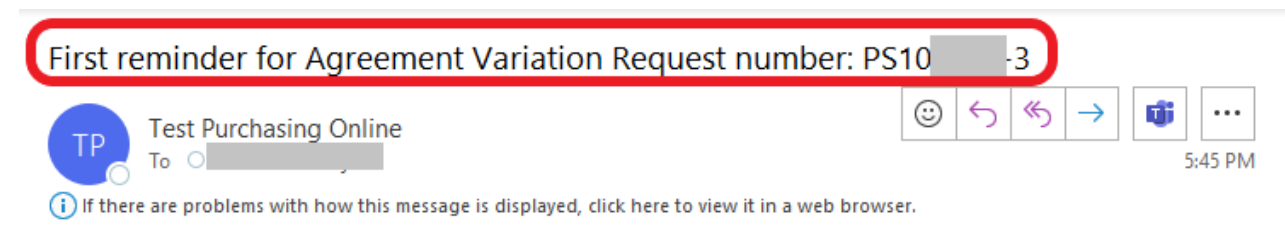

#### **First Reminder Notice**

Agreement Variation Request Number: PS10 - 3 Due Date: 11/05/2024 6:00 AM

The Department of Employment, Small Business and Training (DESBT) has not received any response in relation to the above request. Please note that your Agreement Variation Request may be void if the requested information is not provided by the due date as stated in this notification.

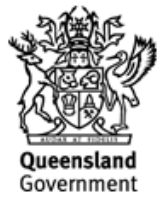

VET Programs & Investment, Investment Division Department of Employment, Small Business and Training (DESBT) E purchasingonline@desbt.qld.gov.au W desbt.qld.gov.au Level 9 | 85 George Street | Brisbane QLD 4000

This will be followed by **Second Reminder** Notice and a **Lapsed** AVR Notice if not actioned by SAS in the requested timeframe.

# <span id="page-21-0"></span>**Withdraw Agreement Variation Request**

If you lodged the AVR in error or it was incomplete and you would like to resubmit, please contact VET Programs & Investment Team on emai[l purchasingonline@desbt.qld.gov.au](mailto:purchasingonline@desbt.qld.gov.au) and request to **[Cancel the AVR](mailto:purchasingonline@desbt.qld.gov.au?subject=Cancel%20AVR%20(supply%20NUMBER)%20for%20ORGANISATON%20NAME)**

Lodged AVR request can be withdrawn by POL User while AVR is in the **Information Requested** status.

- Add a **comment** to describe why the AVR is being withdrawn
- Select **Withdraw** status on the dropdown
- **Submit**

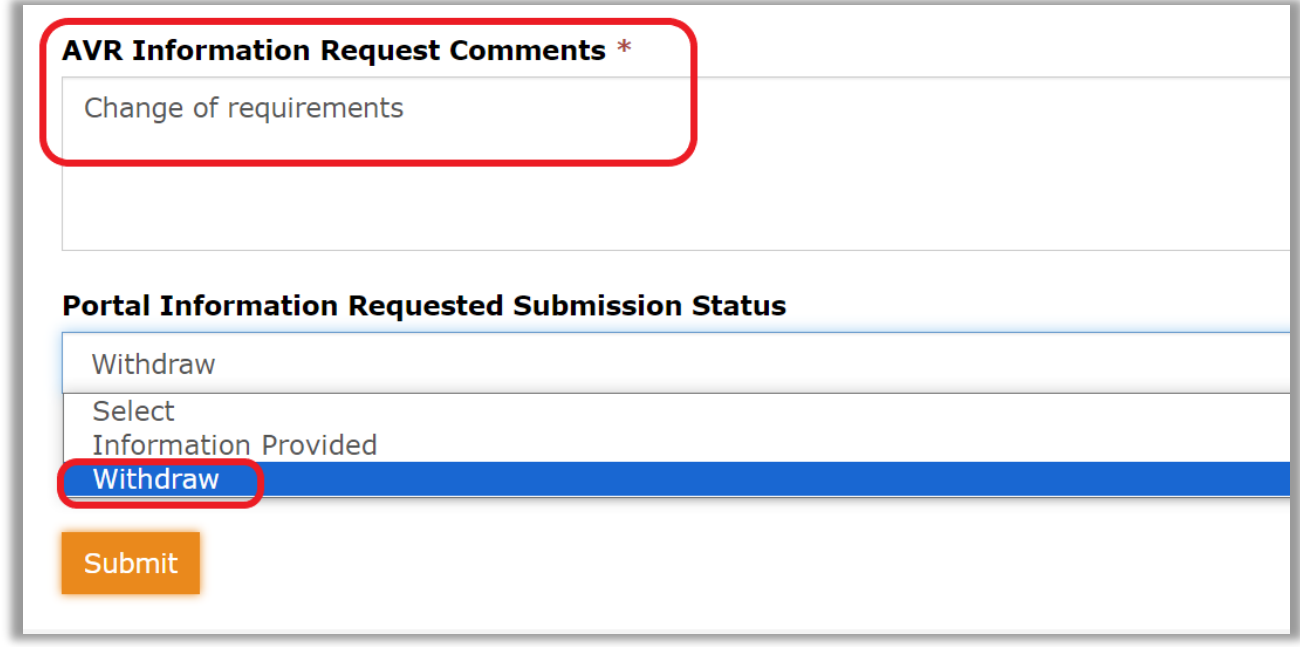

#### The AVR now has status of Withdrawn in the POL App

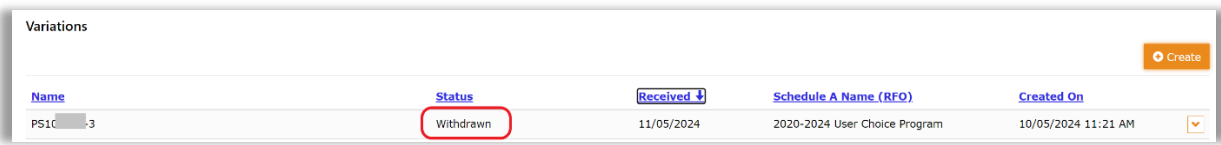

# <span id="page-22-1"></span><span id="page-22-0"></span>**Add Notes and Attachments**

Notes can be added at any step of the AVR. Multiple notes can be added, and each Note can have an attachment in one of the file formats specified.

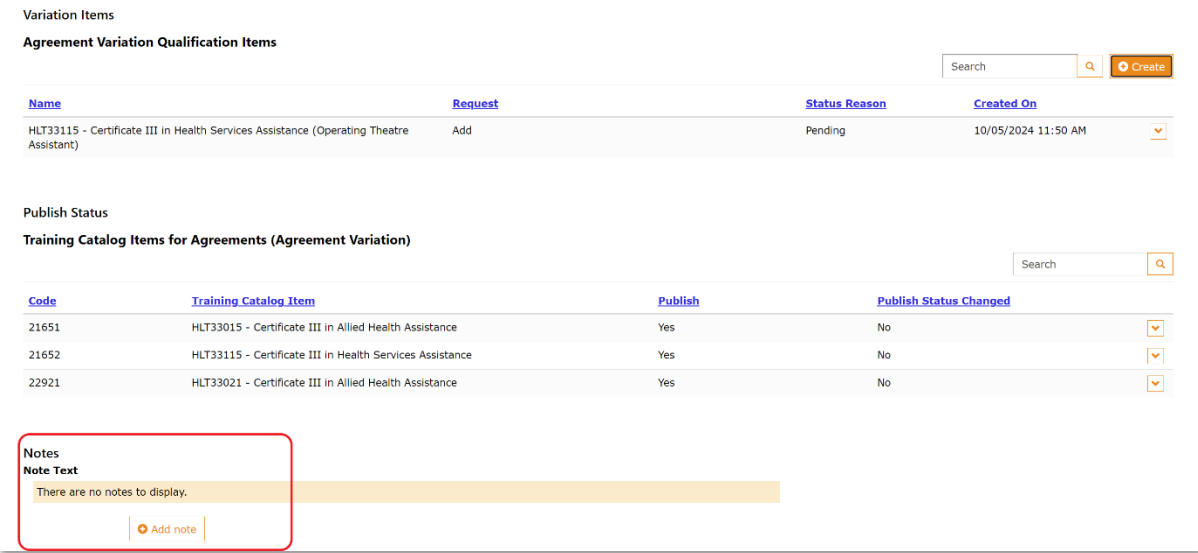

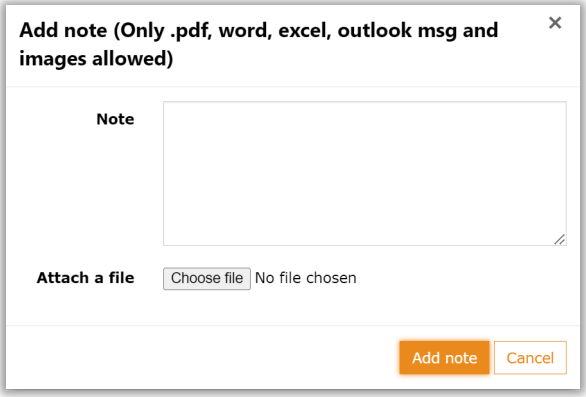

While the AVR is in Draft status, Notes already added can be Edited or Deleted.

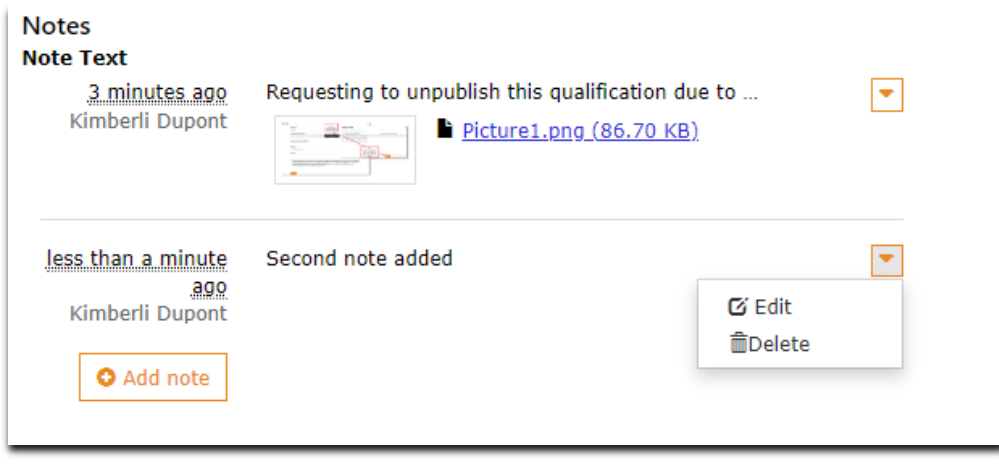

# <span id="page-23-0"></span>**Agreement Variation Status references**

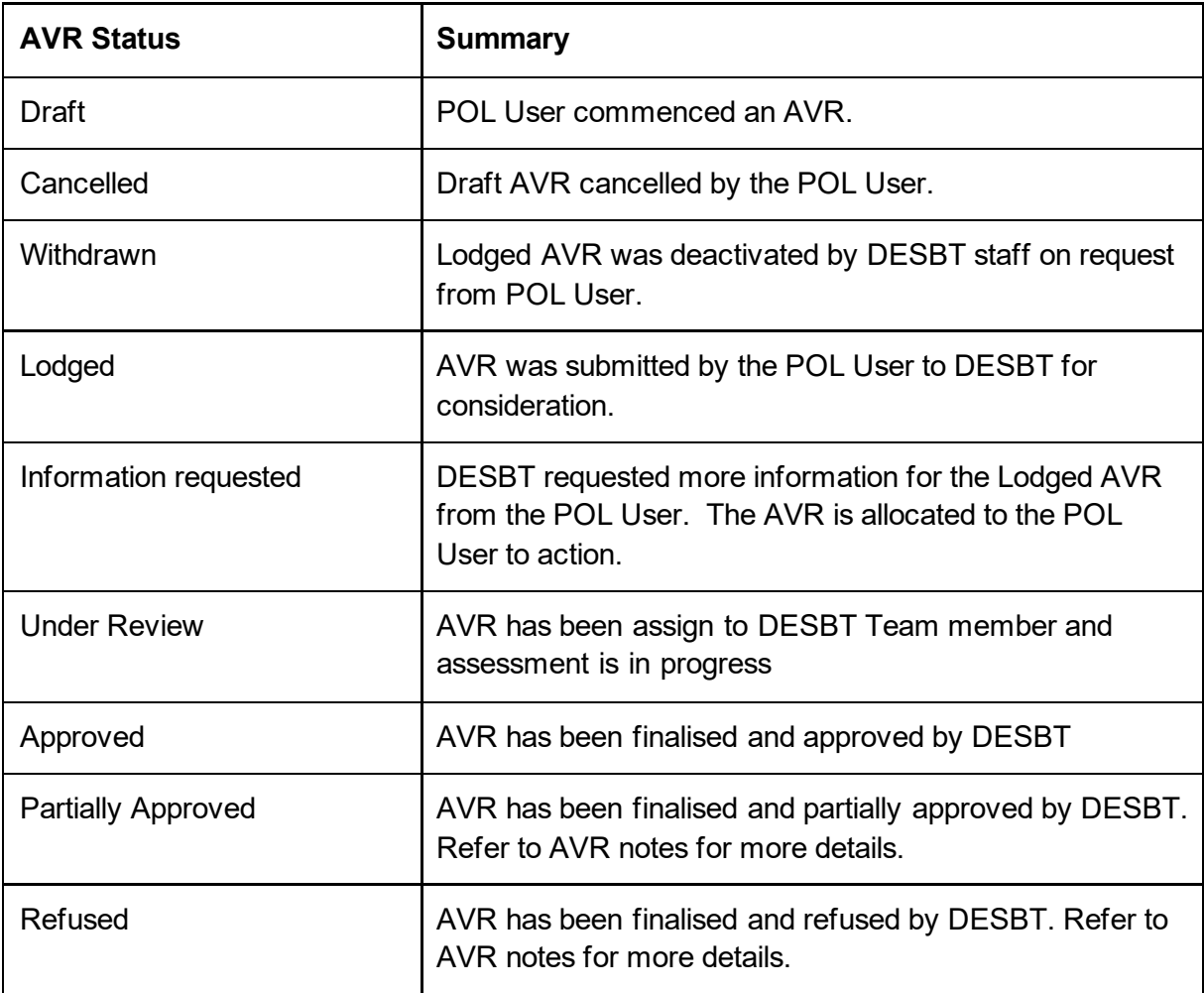

**If you have any feedback, comments or require assistance with this User Manual or AVR process please do not hesitate to contact POL Help Desk Team - on email**  [purchasingonline@desbt.qld.gov.au.](mailto:purchasingonline@desbt.qld.gov.au)